### 110 年公務、關務人員升官等考試網路報名操作圖示

※您的電腦若非 windows 10 以上,請由 Google Chrome 進入。 ※請輸入考選部網址:[https://wwwc.moex.gov.tw](https://wwwc.moex.gov.tw/) 

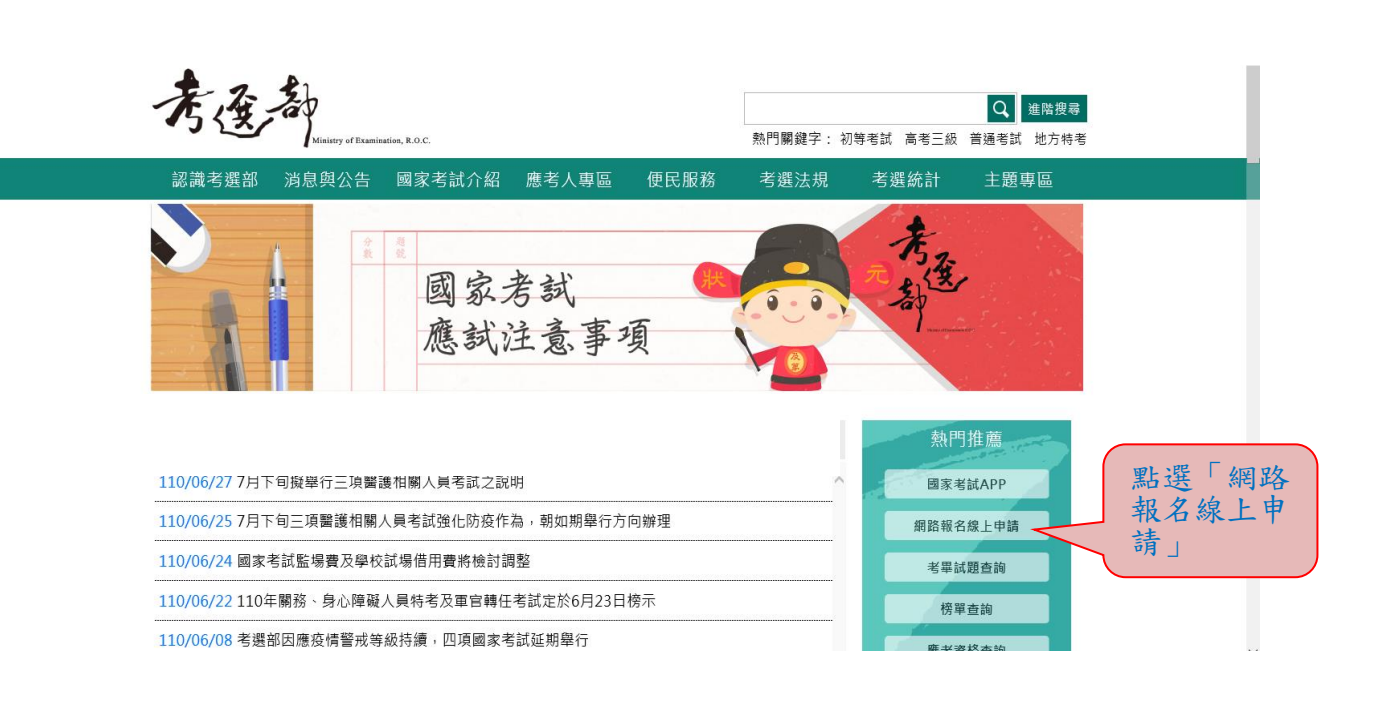

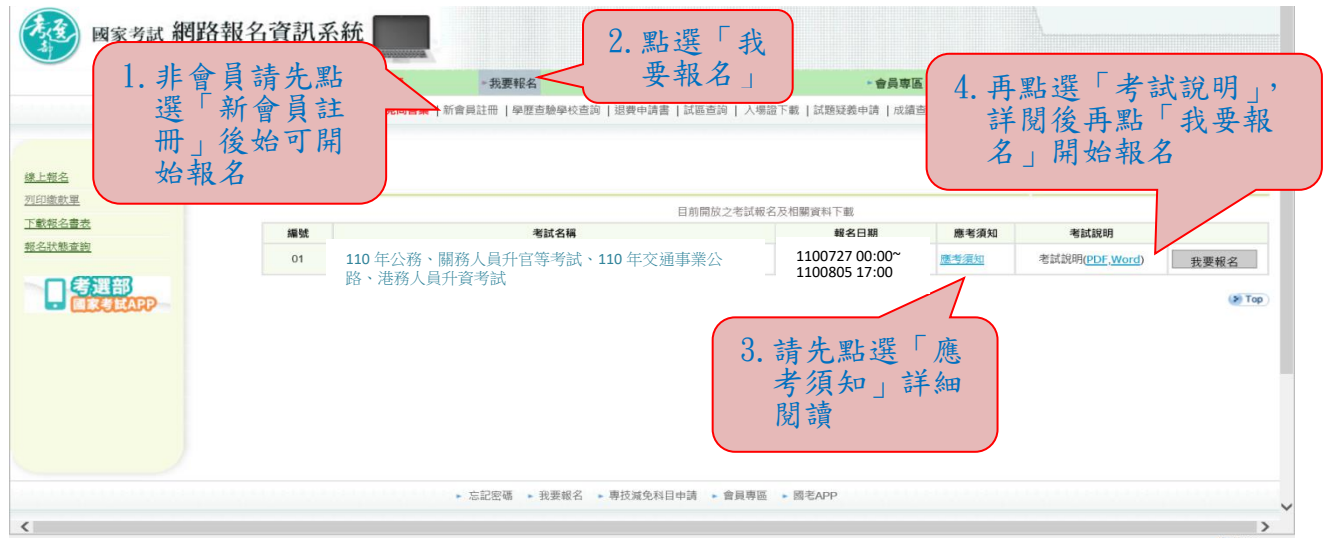

## ※報名時若忘記密碼,請依下列方式操作:

## 一、新會員部分:

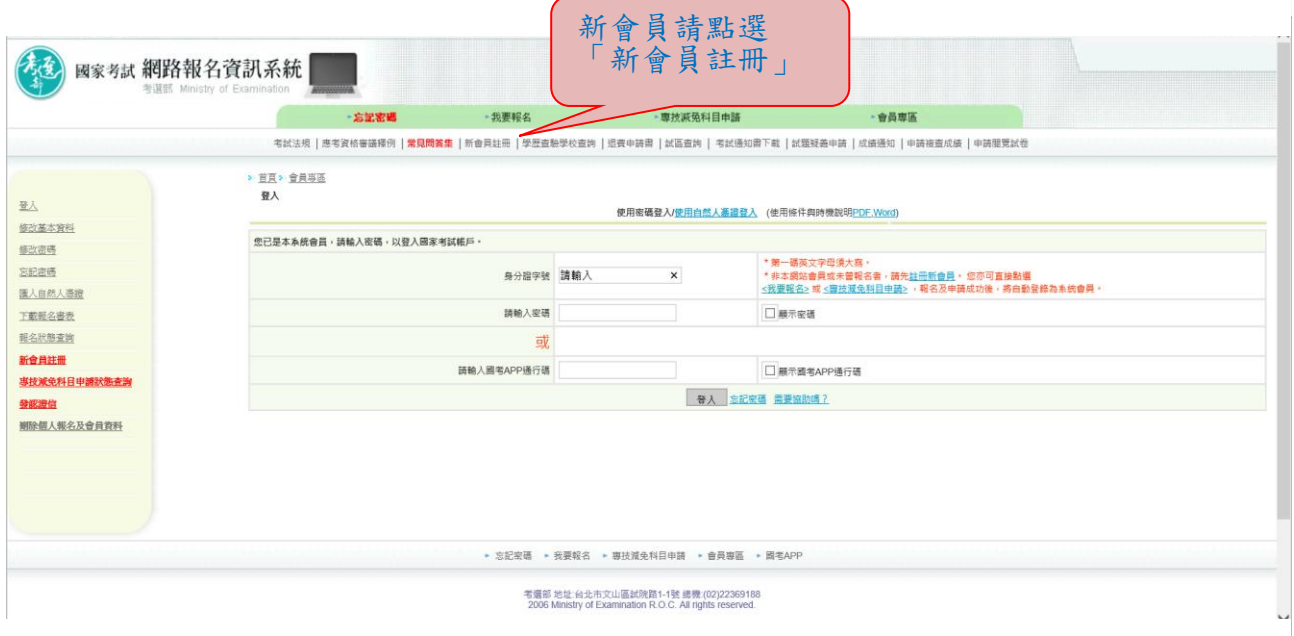

## 二、舊會員部分:

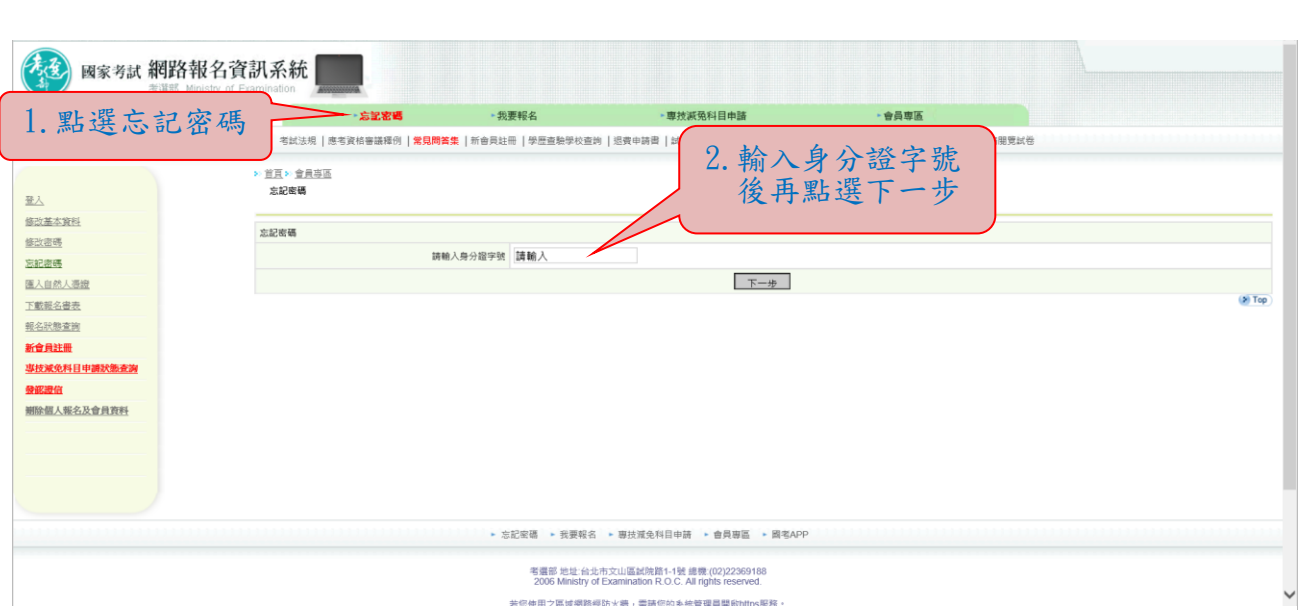

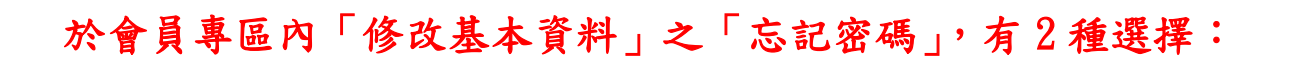

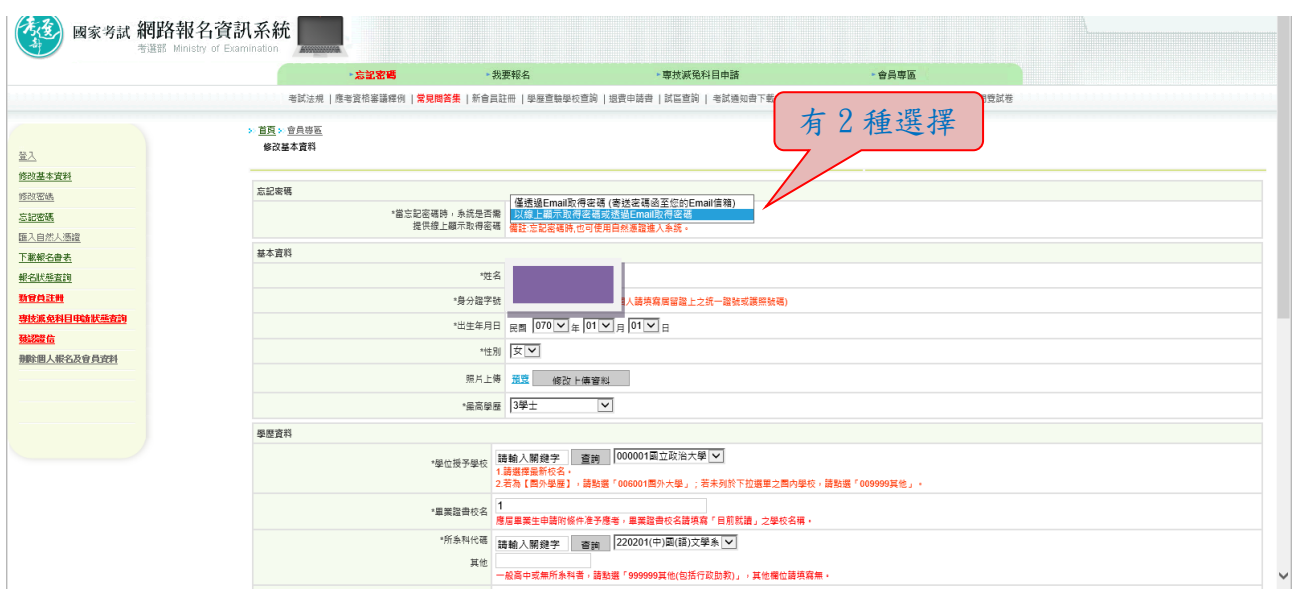

1.若選取「僅透過 Email 取得密碼(寄送密碼函至您的 Email 信 箱)」,按「忘記密碼」時,則出現如下圖:

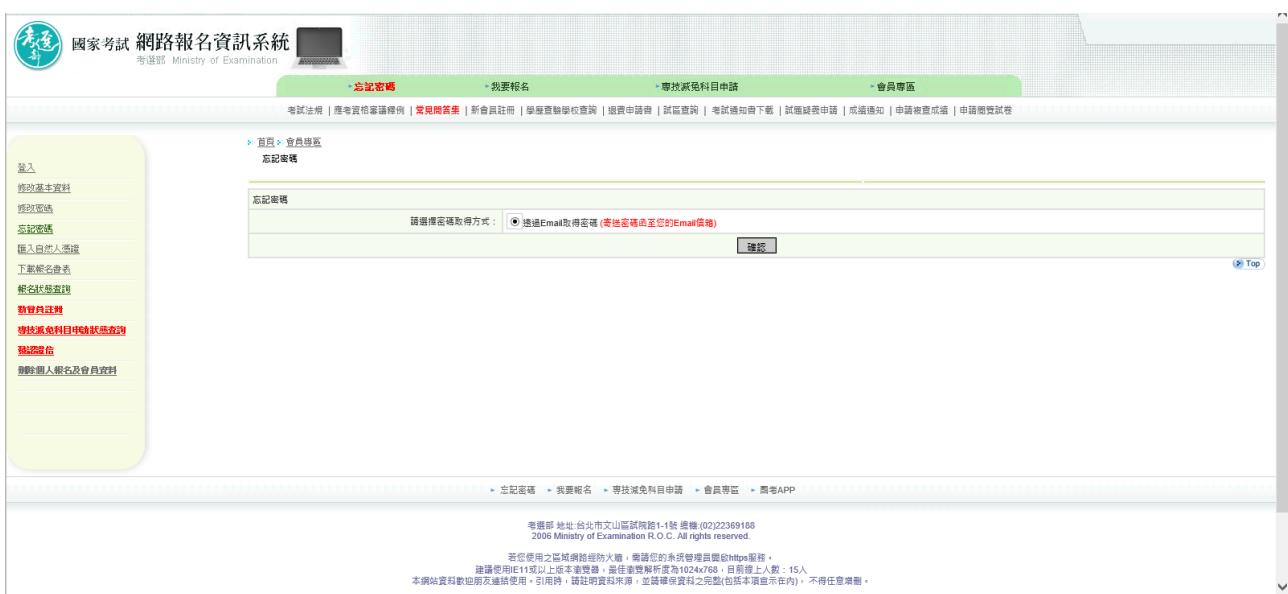

2.若選取「以線上顯示取得密碼或透過 Email 取得密碼」,按「忘記 密碼」時,則出現如下圖 3 種選項:

- (1)透過 Email 取得密碼 (寄送初始密碼函至您的 Email 信箱)
- (2)新會員透過輸入相關資料取得密碼 (線上即時取得初始密碼)

(3)透過輸入曾使用本系統報名考試的相關資料取得密碼(線上即時取得初始密碼)

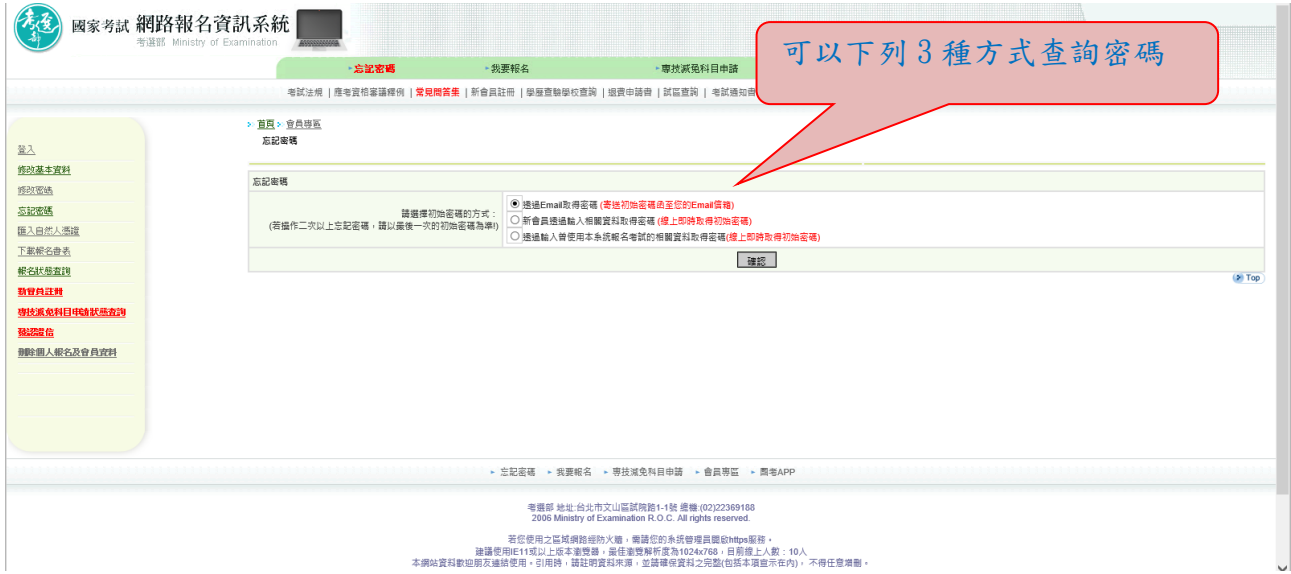

# ※收到密碼後再重新開始報名

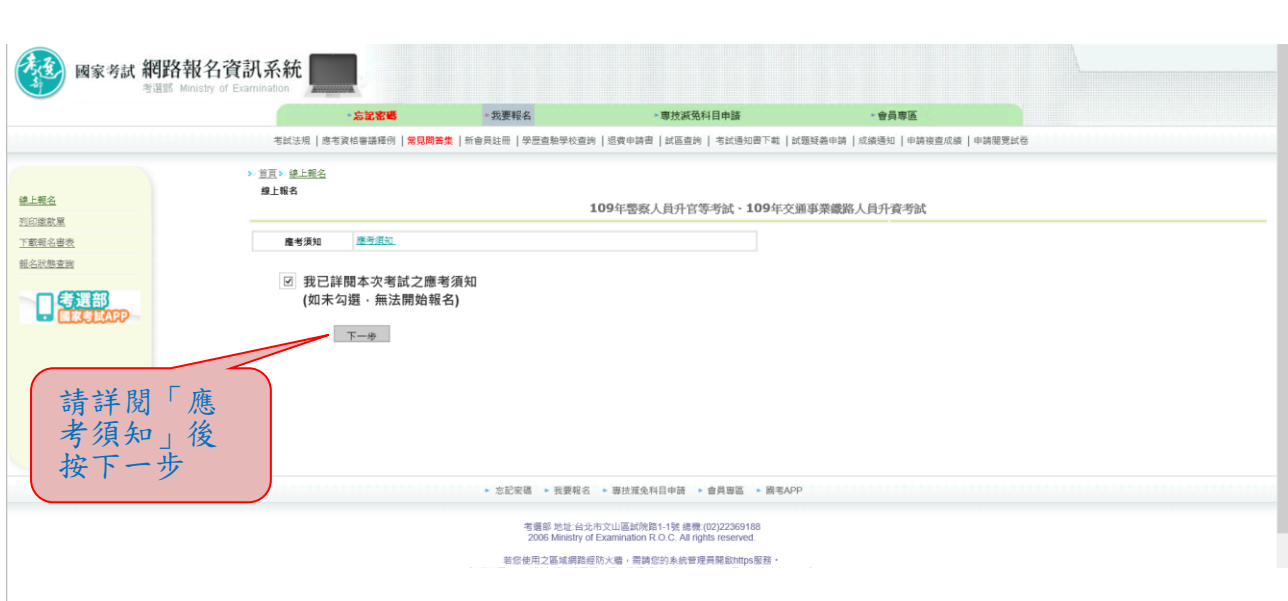

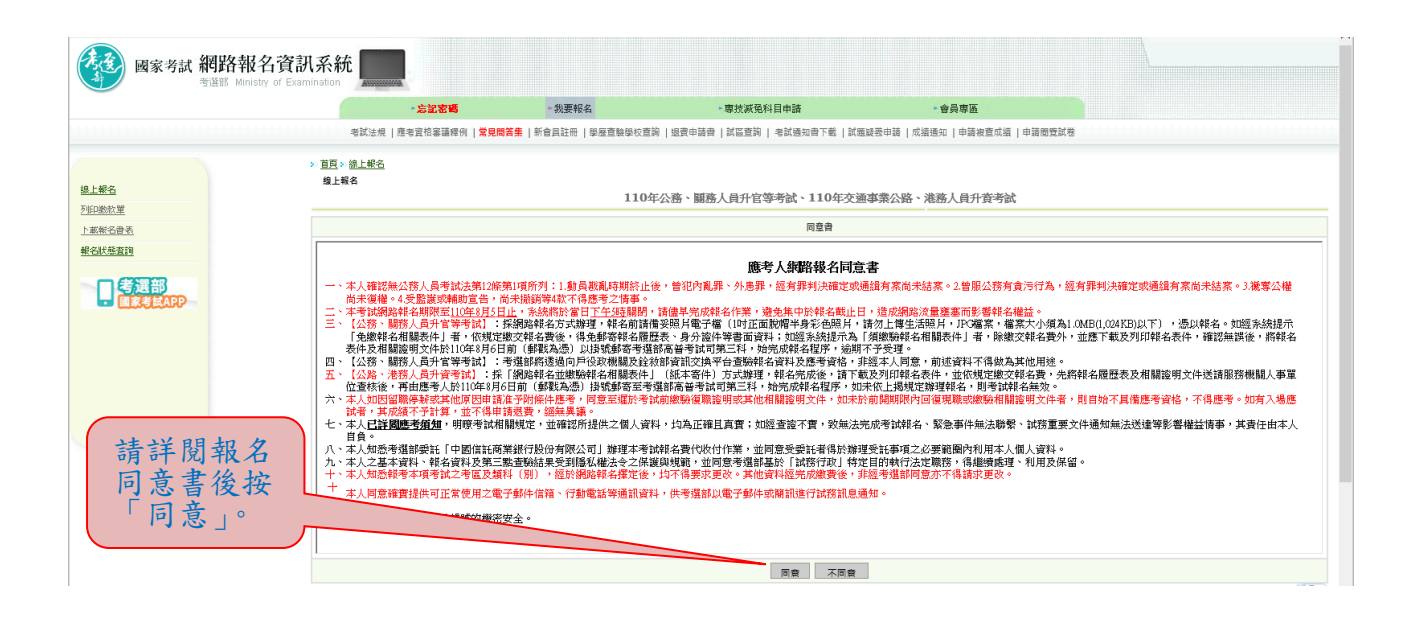

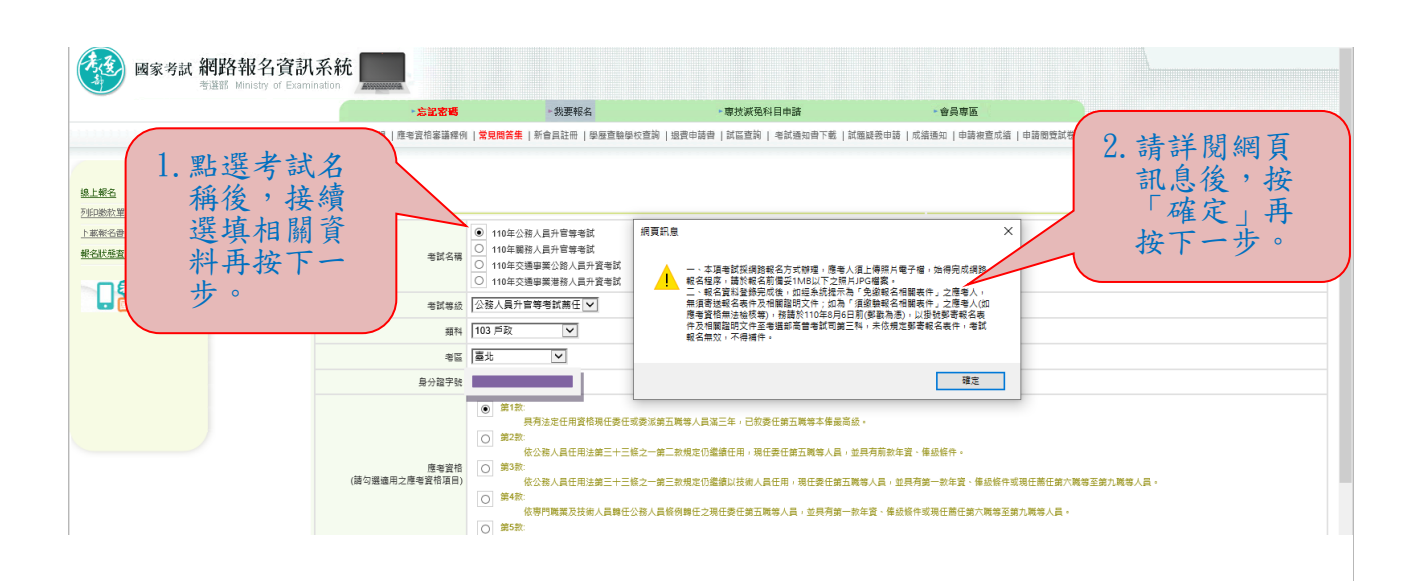

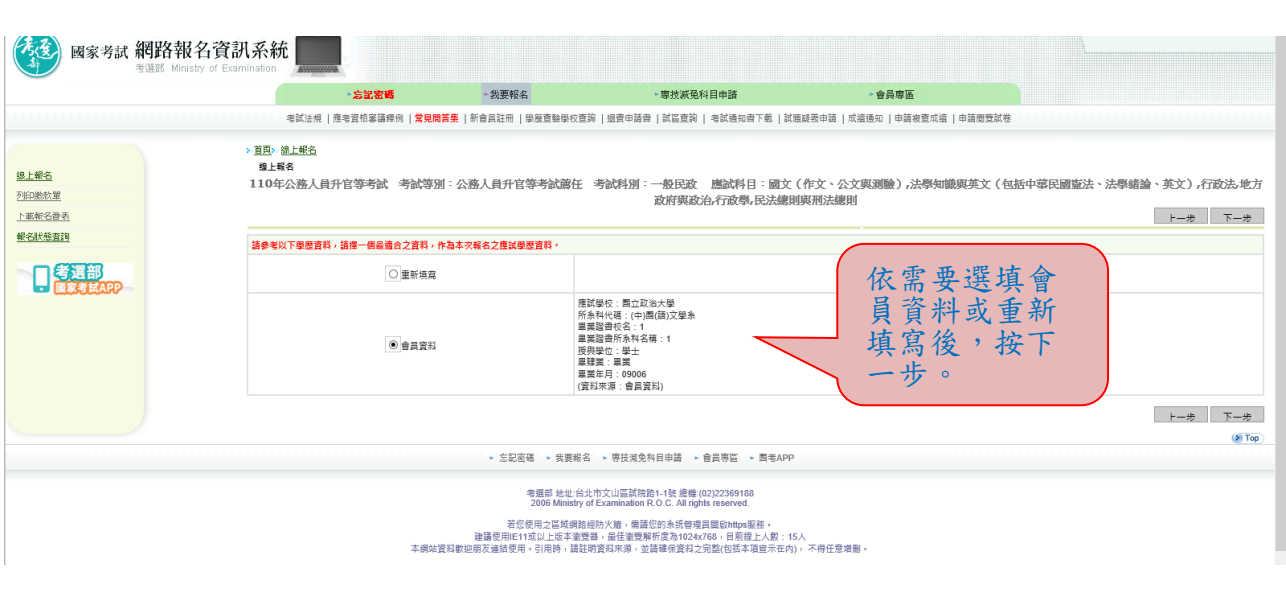

#### ※若持有身心障礙證明影本或申請特殊處境應考人(非身心障礙者) 請求應考協助者,請依需求勾選後,按「下一步」。

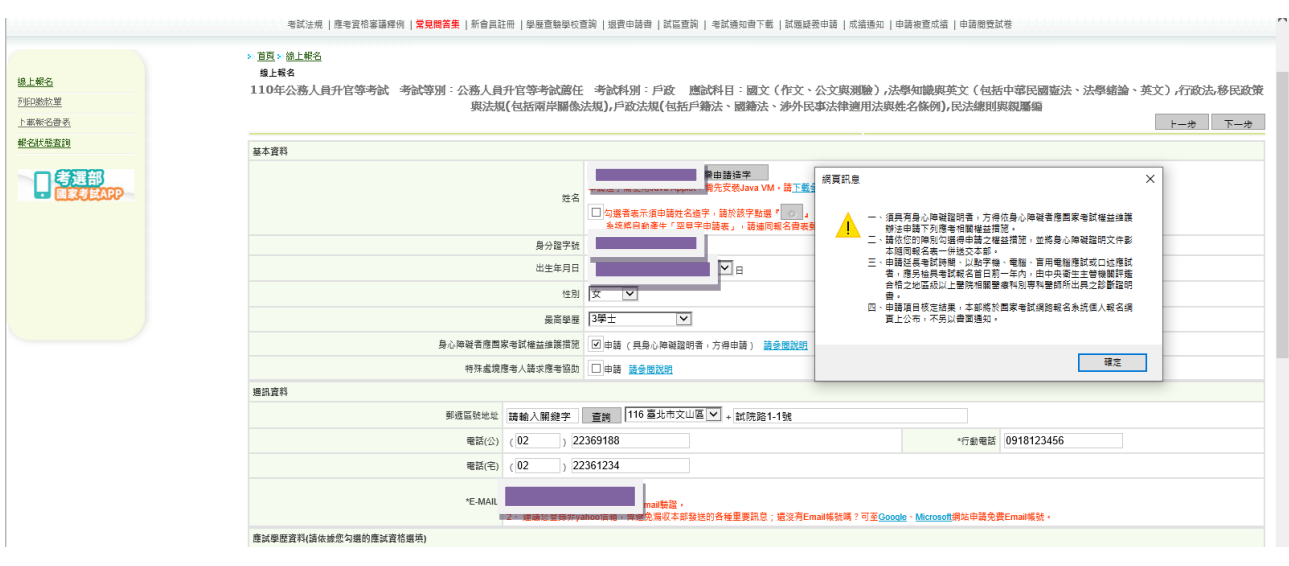

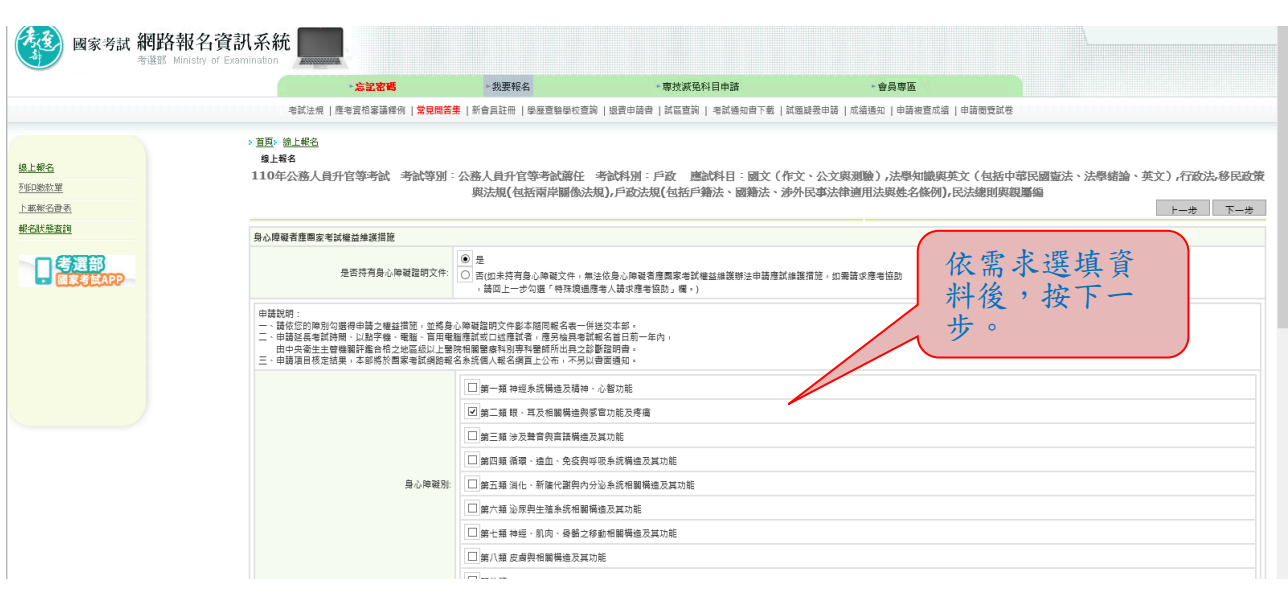

## ※選填應考資格後按「下一步」:

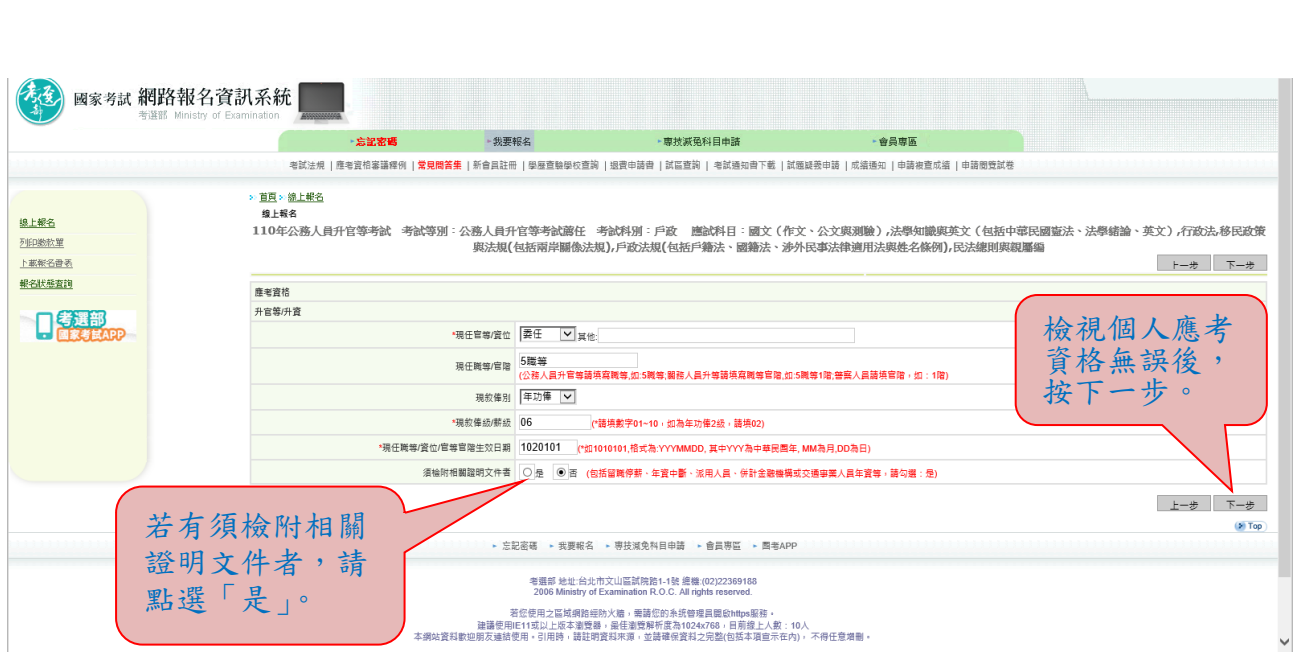

#### ※點選「瀏覽」後,上傳最近1年之1吋正面脫帽半身彩色照片電子 檔(JPG檔案,檔案大小須為 1MB(1,024KB)以下),請勿上傳一般 生活照片。確認後再按「下一步」。

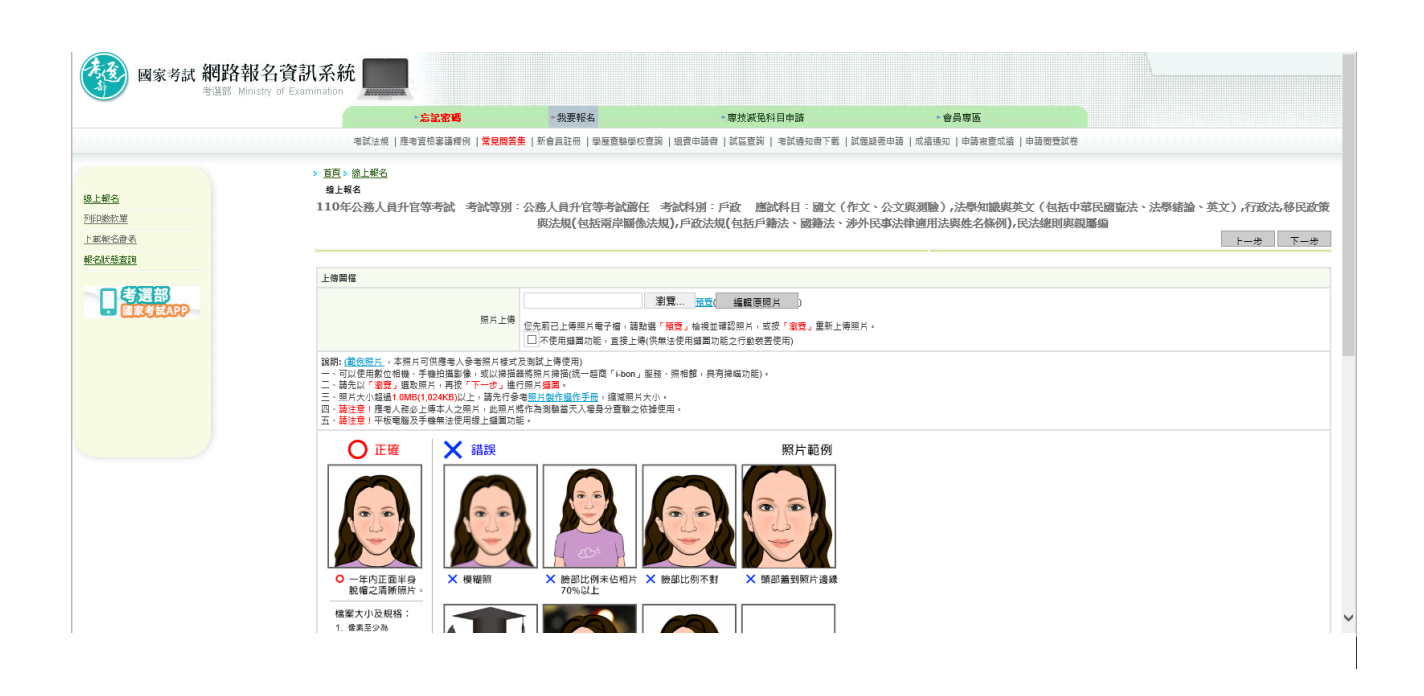

#### ※可調整照片範圍,確認後再按「下一步」。

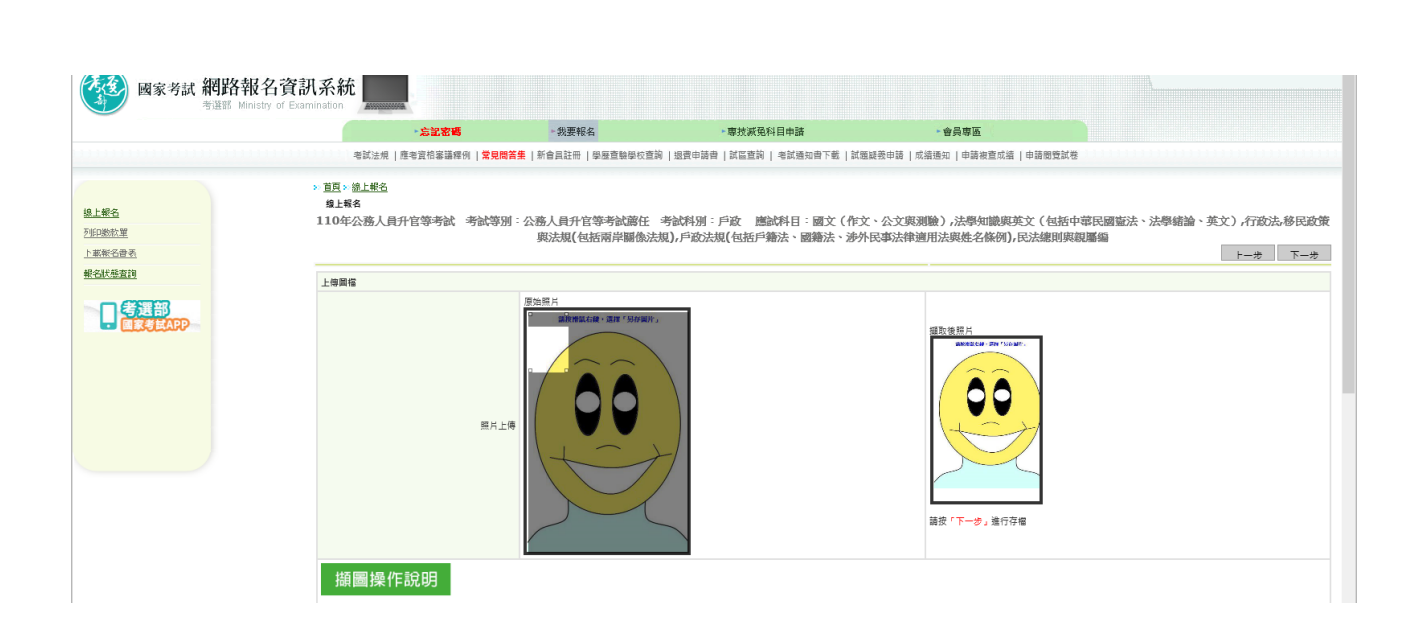

## ※再次輸入報考資料並勾選「確認所填資料正確無誤」後,按「上 傳」:

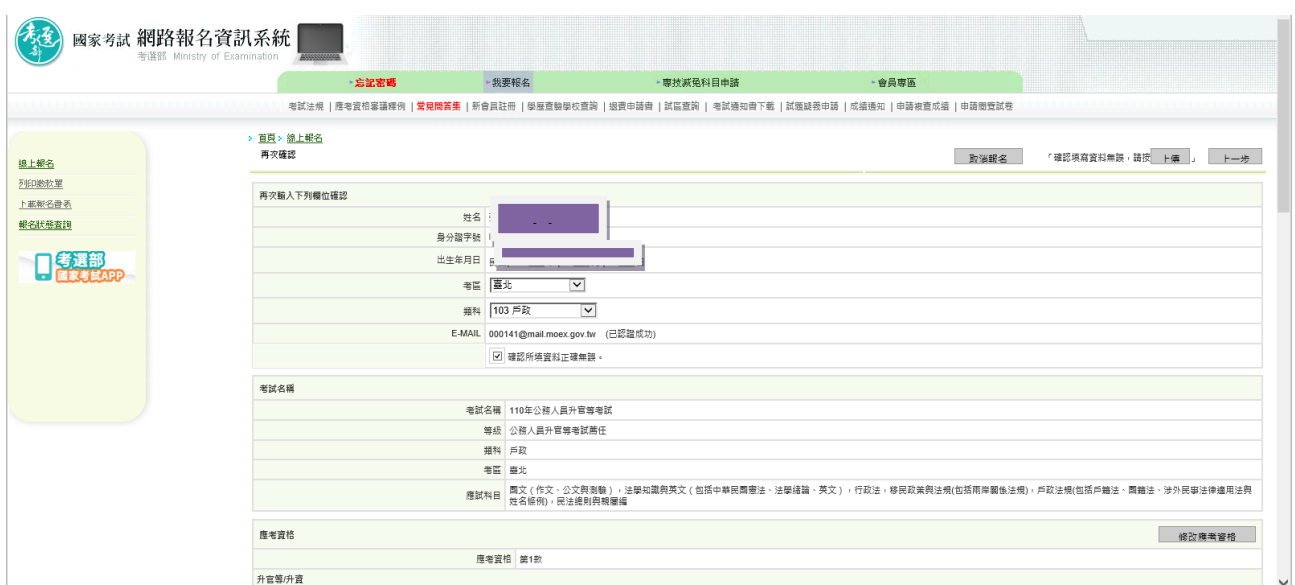

### ※您若係「免繳報名相關表件」者,無須寄送報名表件,請按「下一 步」,於 110年8月6日前繳交報名費(繳費證明請自行留存),即完 成報名程序。

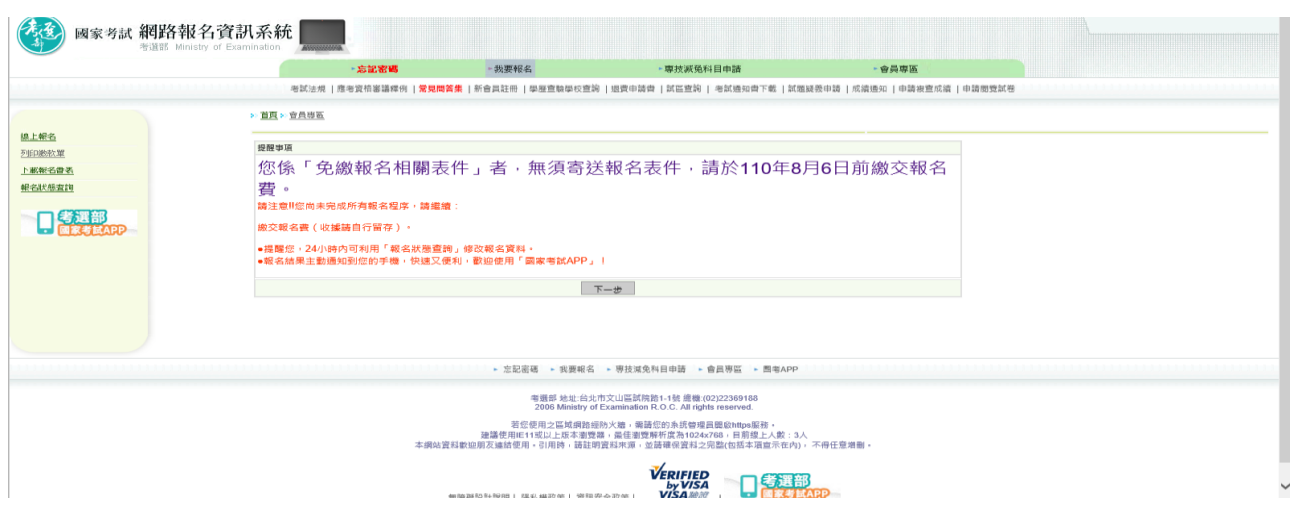

### ※您若係「須繳驗報名相關表件」者,請依規定繳交報名費(繳費證 明請自行留存),並下載及列印報名表件及附繳相關證明文件,於 110 年 8 月 6 日前郵寄至考選部,始完成報名程序。

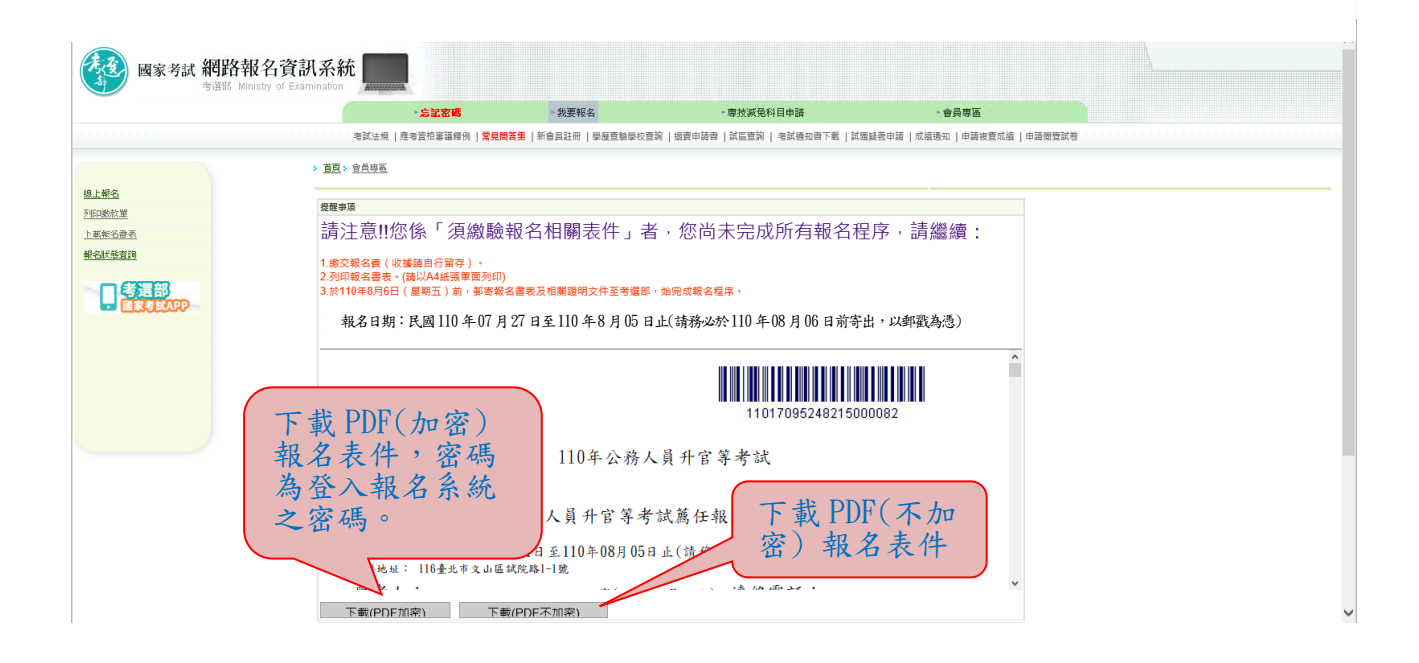

#### ※按「下一步」,可選擇繳款方式:

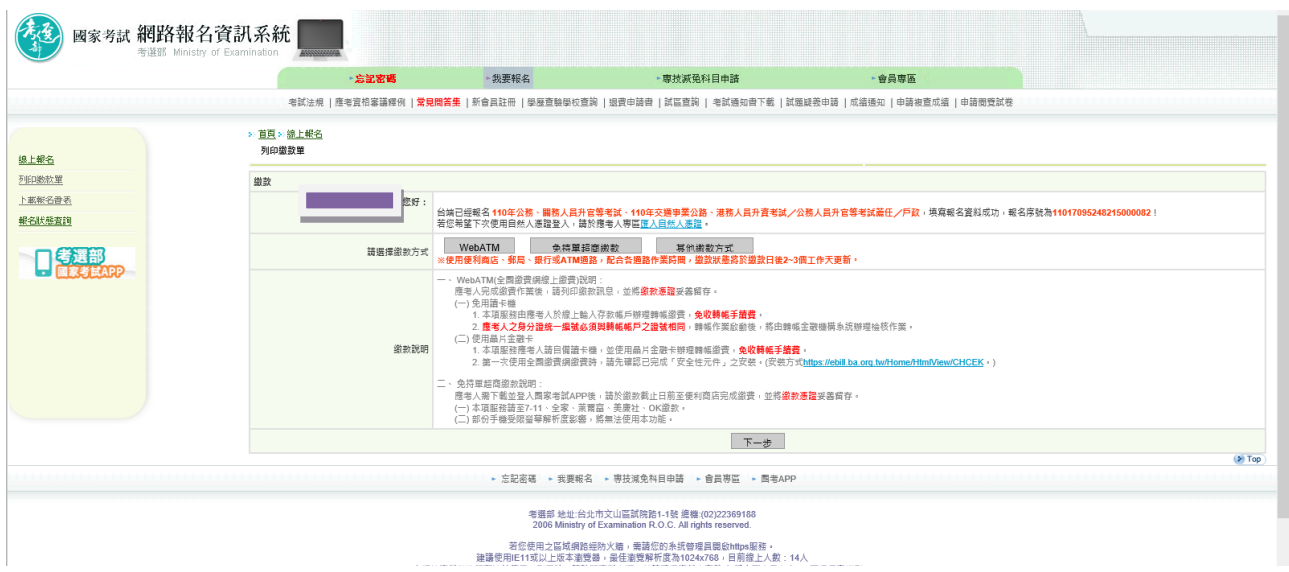

### ※再按「其他繳款方式」,有其他繳款方式可選擇:

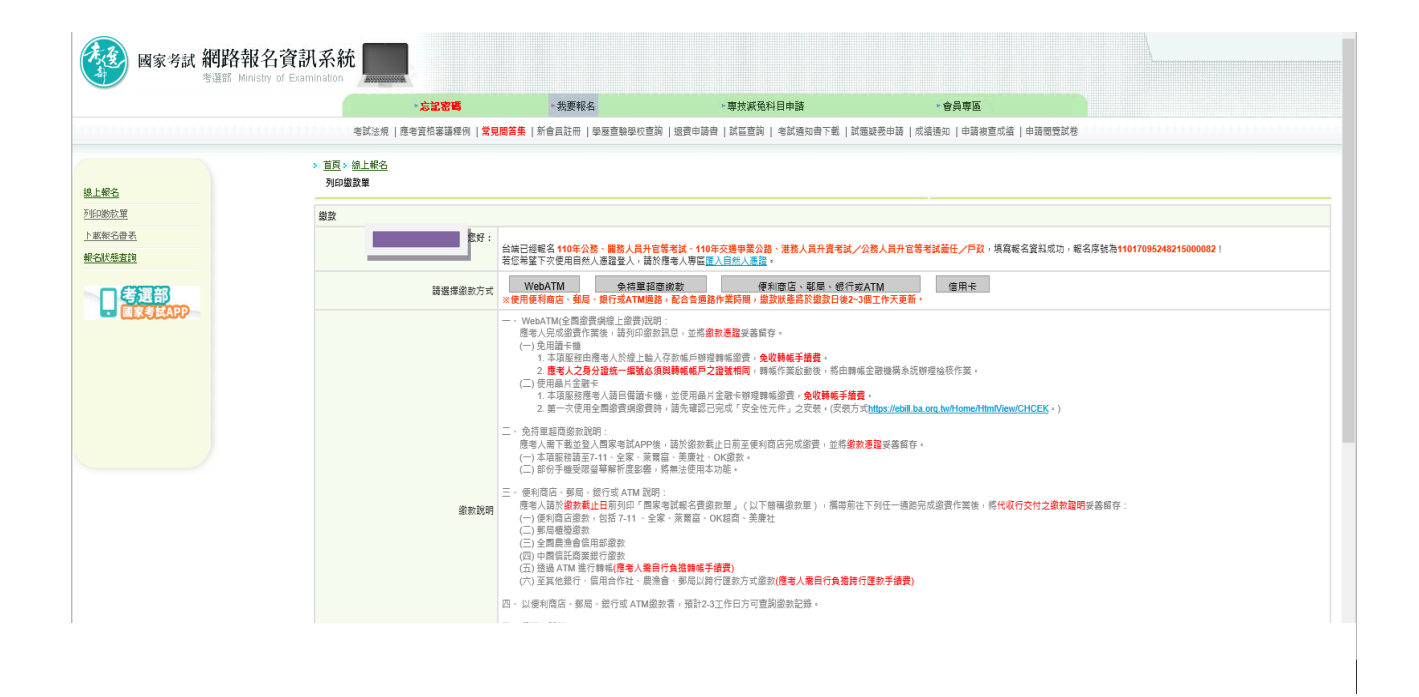

#### ※若報名後無法更改或要取消重新報名,請按「取消報名」註銷本次 報名後,再重新報名:

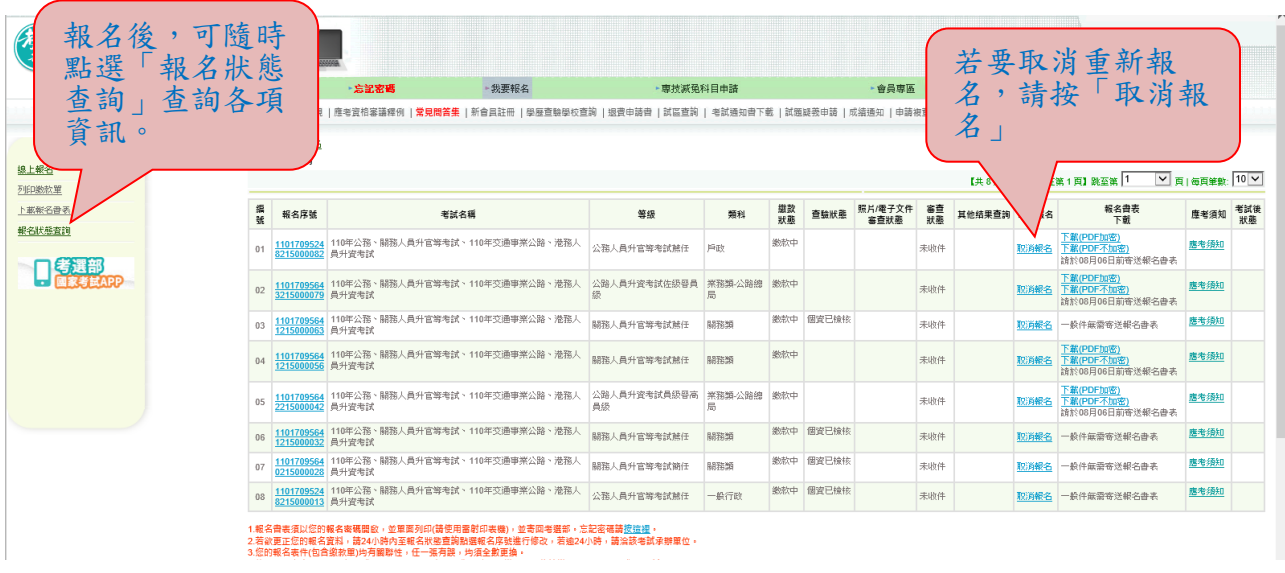